## **Инструкция по регистрации Личного кабинета респондента для подачи отчетности по форме № 4-НТ (перечень)**

Для входа в Личный кабинет респондента необходимо пройти авторизацию.

Пользователю необходимо ввести данные своей учетной записи: Логин и Пароль. Далее нажать кнопку «ВОЙТИ В ЛК».

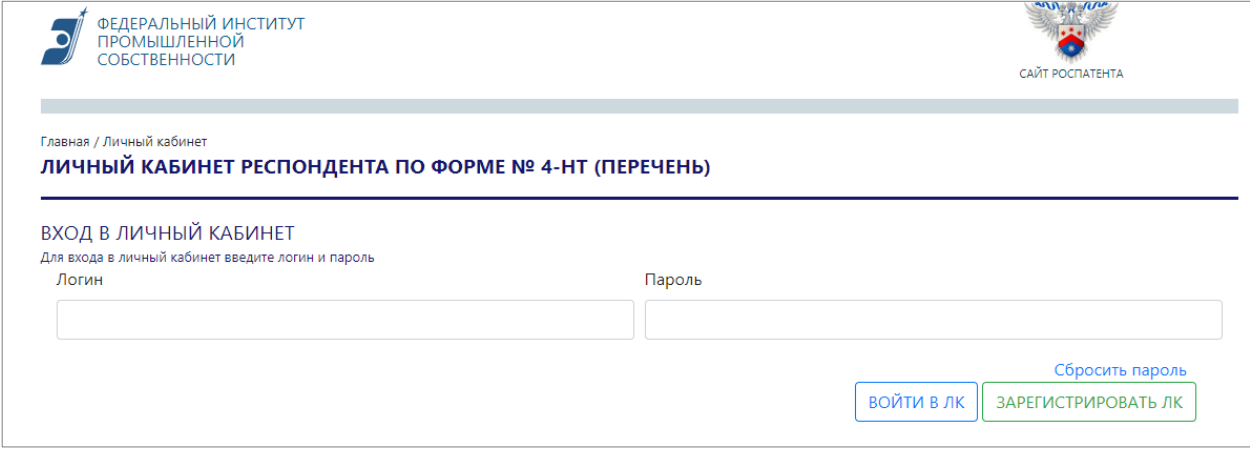

*Рисунок 1*. Вход в Личный кабинет

При первом входе в Личный кабинет необходимо заполнить форму регистрации (см.

Рисунок 2), нажав кнопку «ЗАРЕГИСТРИРОВАТЬ ЛК». Откроется новое окно.

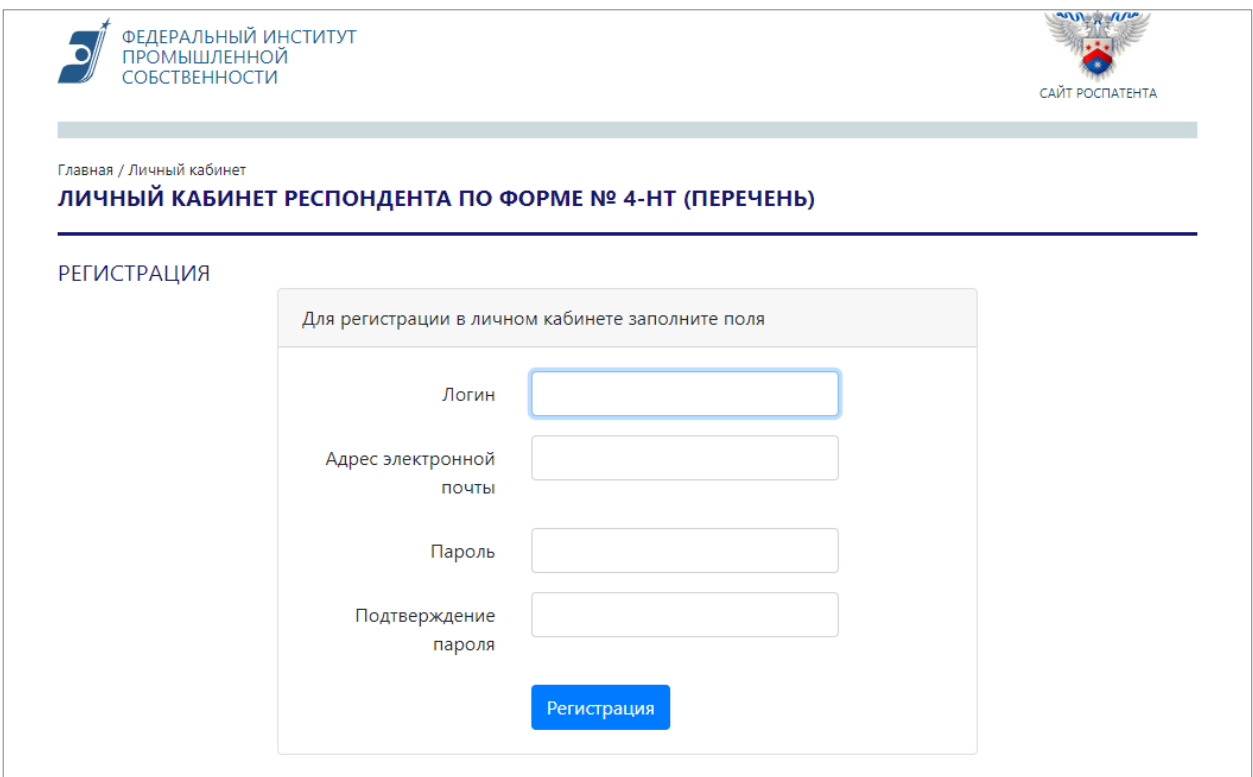

*Рисунок 2*. Регистрация Личного кабинета

В новом окне предлагается заполнить поля: Логин, Адрес электронной почты, Пароль и Подтверждение пароля.

– «Логин». Поле должно содержать как минимум 8 символов. Может содержать русские и латинские, строчные и прописные буквы, а также цифры и символы.

– «Адрес электронной почты». Указывается адрес электронной почты лица, ответственного за предоставление первичных статистических данных. Данный адрес будет использоваться для восстановления пароля к личному кабинету.

– «Пароль». Поле должно содержать как минимум 8 символов.

– «Подтверждение пароля». Повторите пароль, введенный в предыдущем поле.

Для отправки регистрационных данных нажмите кнопку «РЕГИСТРАЦИЯ».

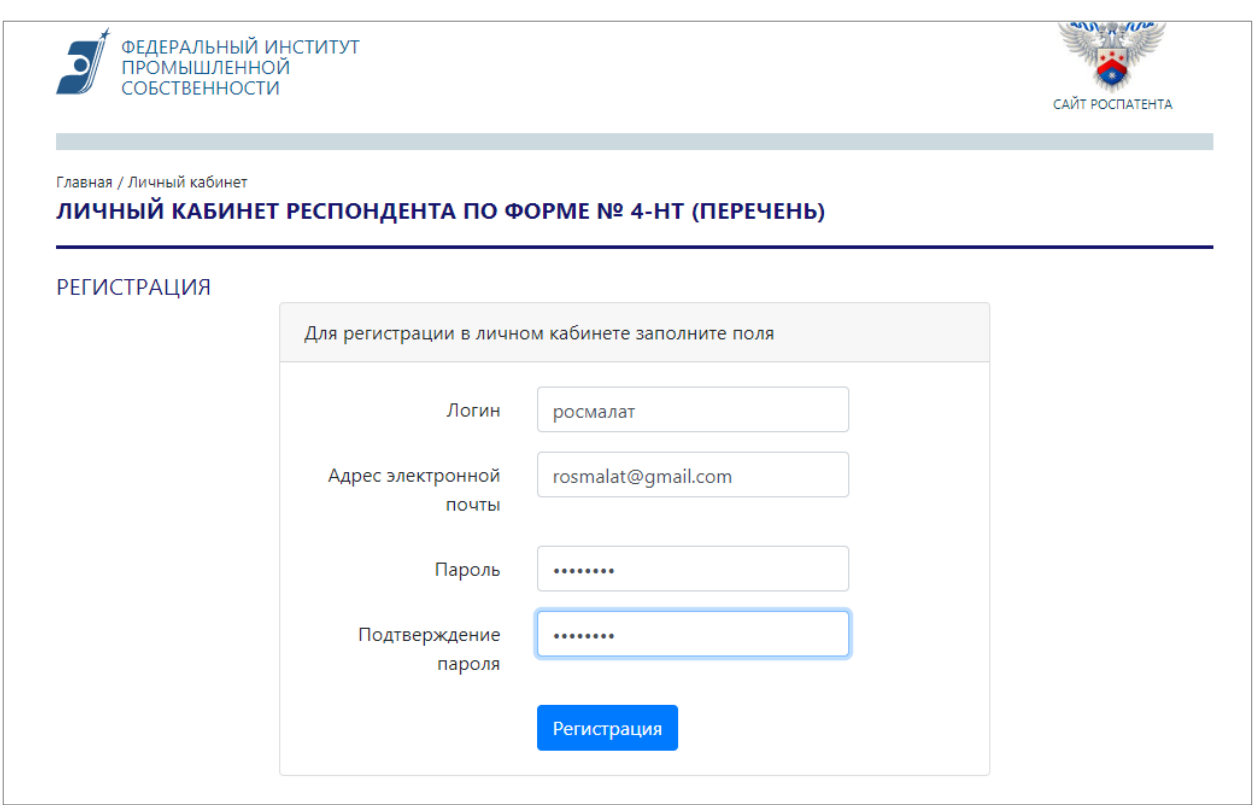

*Рисунок 3*. Пример заполнения формы регистрации Личного кабинета

Если организация имеет филиалы, отчитывающиеся по форме № 4-НТ (перечень), то необходимо зарегистрировать Личный кабинет для каждого филиала.